## **Documento de Soporte - Simulador Turismo Carretera**

#### **0- Guía rápida para instalar:**

Es un proceso MUY sencillo si sigue las indicaciones sin saltar pasos. Ante cualquier duda LEER este documento que tiene muchísima información.

**Acá está el video tutorial: <https://www.youtube.com/watch?v=2LTLZ9wTy6c>**

- Bajá el juego y **TODAS** las actualizaciones. **Punto 23 de este tutorial.**
- Una vez que bajaste todo descomprimí el archivo "instalador". Si lo bajaste en partes debes descomprimir la parte 1 solamente.
- Ejecuta el "instalador". Después instalas **TODAS** las actualizaciones en orden.
- Crea un ícono en el escritorio para cargar el juego. **Punto 18 de este tutorial**.
- **Lee el punto 7 del tutorial y configura todo como explica allí.**
- Hace doble clic en el ícono y desde ahí seteas el **video en DX9**, creas tu perfil y a jugar!

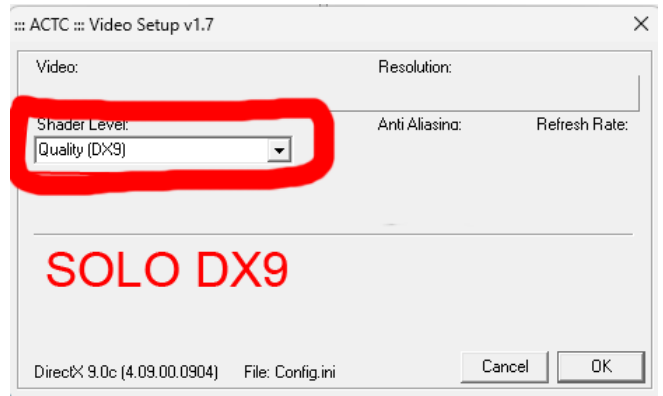

- La primera vez que ejecutes el juego hay que activarlo con el código de activación que compraste. **Punto 1 del tutorial.**

### **1- Cómo activo el juego?**

El código que compraste se ingresa donde dice ACTIVATE. Siempre debes guardar ese código para cuando necesites reactivar y necesitas conexión a internet. **El código se escribe CON guiones y NO tiene letras O.**

### **2- Como reactivo mi Simulador?**

Exactamente igual que como activaste la 1ra vez. Utilizando el mismo código! Si no tenes más activaciones pedinos en **[info@bundlegames.com.ar](mailto:info@bundlegames.com.ar)**

### **3- No veo carreras online, no anda el matchmaking.**

Hay que tener **TODAS** las actualizaciones instaladas. Punto 23 de esta guía.

#### **4- Los autos chocan en la 1er vuelta o el Pace Car está loco!**

Baja la agresividad en la configuración del juego y también proba reiniciando la carrera presionando la tecla "Y" que es la tecla por defecto para relanzar carreras.

### **5- Cargo el juego y se cierra!**

Creaste tu player y configuraste el video en DX9? Es fundamental que no uses caracteres extraños o espacios al principio o final del nombre de usuario. Configuraste la compatibilidad? (leer el punto 7).

#### **6-Puedo correr solo en Neuquen!**

Crea el player! En el lanzador (donde se carga el juego y configura el video) está la opción de crear perfil. Es fundamental que no uses caracteres extraños o "ñ" o espacios al principio o final del nombre de usuario.

### **7- Errores "Crash".**

Si al cargar el juego ves un error "crash" o el juego entra y se sale o se queda esperando una eternidad en la pantalla de carga es probable que haya un archivo roto o faltante. La solución es instalar **TODOS** los upgrades como se explica en el videotutorial.

También puede ser necesario "Ejecutar como administrador" y "Setear la Compatibilidad", en ese caso haces un proceso muy simple que también se muestra en el videotutorial…

**Por lo general cuando tenes Windows 10 u 11, se configura asi:**

**Loader: NO VA compatibilidad, solo tildar "ejecutar como administrador"**

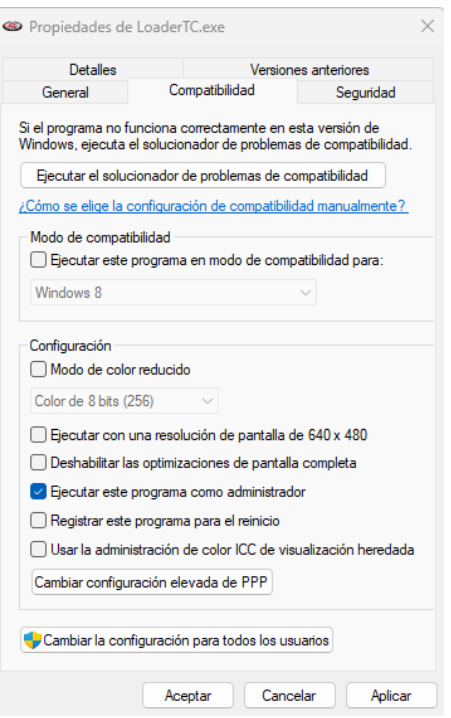

**Juego: (juego.exe o juego solo, depende como tengas en tu Windows la opción de ver extensiones de archivos) va compatibilidad en Win Vista SP2 o Win Vista o Win XP SP3 y tildar "ejecutar como admin".**

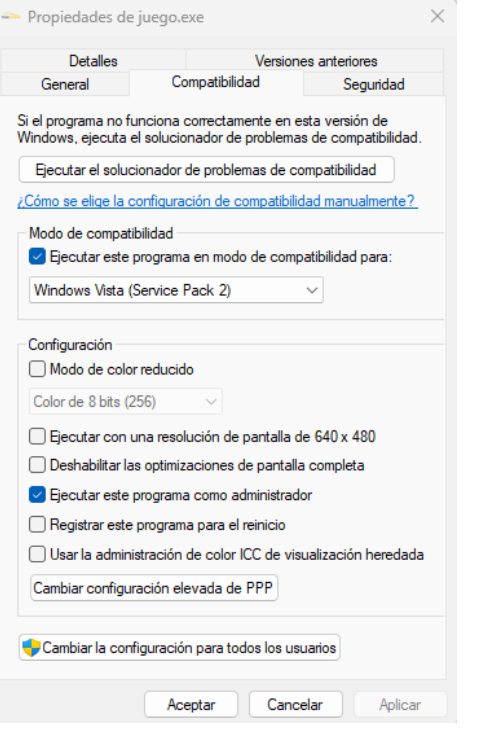

### **8- Mensaje "Error Code" / Desactivación.**

Podría pasar que ante alguna actualización de software o hardware (por ejemplo cuando se alterna entre la pantalla de la PC y una TV) surja un "Error Code".

También puede aparecer porque el código de activación del juego fue compartido y utilizado en una PC distinta de la original; pero resolverlo es sencillo: Simplemente hay que hacer una limpieza del registro de windows y reactivar el juego (si no tiene activaciones lea el punto 2).

Descargue el limpiador, descomprima y ejecute: [http://bundlegames.com.ar/descargas/TC\\_Clean.zip](http://bundlegames.com.ar/descargas/TC_Clean.zip) o bien [http://bundlegames.com.ar/descargas/TC\\_Clean\\_Alternativo.zip](http://bundlegames.com.ar/descargas/TC_Clean_Alternativo.zip)

**NOTA 1:** El programa "TC\_Clean" no tiene interfaz de usuario así que al ejecutarlo no se ve que abra una aplicación. La simple ejecución hará el trabajo de limpieza. El programa crea un archivo LOG (en la misma carpeta donde se descomprime) que informa si limpió bien.

**NOTA 2:** Puede ser que un antivirus impida que el "cleaner" funcione, determine la excepción del tc cleaner.exe y listo.

**NOTA 3:** Puede que necesite ejecutar el "cleaner" como administrador, en ese caso botón derecho y ejecutar como administrador.

**CONSEJO:** Para aquellos que conectan y desconectan hardware con frecuencia el consejo es activar el juego con el hardware que van a usar para jugar, por ejemplo: Usa el juego con una tele LCD y un auricular USB? Conéctelos y ahí activa el juego.

**IMPORTANTE: Se detectó en alguna oportunidad que el "Error Code" aparecía después de una actualización de Windows y no hizo falta el "tc\_cleaner" para resolverlo. Simplemente hay que ir al antivirus y determinar la excepción de la carpeta donde está instalado el simulador (por lo general c:/simulador turismo carretera).**

### **9- A que dirección les mando e-mail?**

Contactanos en **[info@bundlegames.com.ar](mailto:info@bundlegames.com.ar)**

### **10- Hice Alt+Tab y se me colgó el juego!**

Recomendamos no utilizarlo. A quienes corren online y utilizan programas externos tales como team-speak recomendamos configurarlos antes de cargar el simulador.

### **11- Ejecuto el juego y se cierra!**

Estas seguro de haber hecho la configuración de video correcta antes de cargar el juego? Hay que setear el video en DX9. Lee también el punto 7 de este PDF.

### **12- El juego anda lento o trabado.**

Puede suceder por una mala configuración en Windows o baja performance de la PC. Recomendamos bajar la calidad gráfica desde el menu configuración adentro del juego, principalmente "sombras", "suavizado de sombras" y "autos visibles" y leer el archivo update2021.txt que está en la carpeta raíz del juego que tiene información **MUY** útil para mejorar la performance del simulador y/o en el punto 36 de este PDF leer las "Cholo Tweks".

### **13- Tengo Win Vista y se me desconfigura el usuario.**

La solución a este problema es ejecutar como Administrador. En el punto 7 de este manual explica como ejecutar como administrador.

### **14- Tuve que formatear la PC o repararla. Tengo que comprar el juego otra vez?**

Remítase al punto 2 de esta guía.

### **15- Corro online y veo un mensaje de "Mismatch" y me expulsa el server.**

Un mensaje de "Mismatch" significa que el contenido del server (autos y pistas) difiere del contenido de tu PC. Lo ideal es contactar al administrador del server para obtener las modificaciones que éste haya realizado en su versión del TC. Esto sucede con frecuencia ya que las comunidades que organizan carreras online personalizan sus juegos a gusto.

### **16- No me carga el juego. Problema creación del perfil. Pantalla negra al cargar.**

Si lo que ocurre es que instalaste el juego, activaste y al crear perfil el juego no carga o tira un error "crash", la solución es la siguiente: Leer punto 7 del manual.

Es fundamental NO USAR caracteres no admitidos (comas, comillas, corchetes, caracteres especiales, eñes, etc) en tu perfil. Por ejemplo si te llamas "Juan Perez" debes usar el nombre "Juan Perez" y no "Juan ## Pérez ## 8-)", se entiende?

### **17- No reconoce el código y/o no activa el juego.**

Podría ser que el firewall de tu PC impida que la activación se haga correctamente debido a que hay un intercambio de datos entre la PC y el servidor de activación. Es necesario entonces que deshabilites temporalmente el firewall y hagas la activación del juego normalmente. Una vez que activaste podes volver a habilitar el firewall. También puede pasar que confundas "ceros con oes", los códigos solo usan ceros, no hay letras "o". Y se escriben **CON GUIONES** tal como recibiste el código.

### **18- No anda el programa "Loader" de carga y generación del player o no tengo el ícono creado en el escritorio.**

Si no funciona el LOADER.EXE hay dos posibilidades: o no lo estas ejecutando como ADMINISTRADOR del equipo (leer punto 7) o bien falta la instalación de algún Framework de windows. **Descarga la última versión de Framework desde Microsoft.com** 

Para crear el ícono del programa lanzador del juego (el programa desde donde se crea el player, configura el video y carga el juego) haces botón derecho del mouse sobre el escritorio, nuevo, acceso directo y buscas y seleccionas el programa LoaderTC dentro de la carpeta del juego.

### **19- Cuestiones relacionadas a la experiencia ONLINE:**

No debería haber problemas si TODO ESTA BIEN CONFIGURADO. Van algunos consejos.

Es importante aceptar que las conexiones en nuestro país no son buenas y especialmente se corren carreras online en horarios de "prime time" (nadie corre los domingos a las 7 AM) y a esto debemos sumarle el crecimiento de las ligas y comunidades que comparten servicio de dedicados y que muchos de los que ofrecen dedicados utilizan maquinas virtuales que implican una importante merma en el rendimiento del servidor.

A continuación detallamos algunas cosas a tener en cuenta para asegurar una buena experiencia online en el TC v3.

1- Cantidad de autos: El juego permite ingresar 60 competidores pero deberían contar con conexiones como Japón que acá en el país no existen! Además correrían las series y solo 40 podrían ingresar a la final. Recomendamos no juntar más de 40 autos en total para una carrera online.

2- Configuración Grafica Clientes: Cliente es el que juega. Atención acá que muchos se confunden con que "tienen la placa 23500 onboard" y creen que ésta sirve para correr a full de video... Gran error. Las placas onboard NO se acercan al rendimiento de placas externas que incluso son más viejas. Por lo tanto es IMPRESCINDIBLE configurar el video del cliente en calidad un poquito por debajo de lo que debería usar. Si tienen máquina para usar todo full, pongan todo HIGH. Si tienen para todo MID, pongan LOW. Y lo más importante: Por defecto el juego configura el "antialiasing" en 16x y esto es un ASESINO de GPU, así que hay que se recomienda bajarlo. Sumado a esto hay más cosas como sombras, autos visibles, espejos retrovisores, etc. que también hay que tratar de acotar. OJO: No por poner todo en low la cosa esta solucionada, hay placas que con todo low no utilizan todos sus recursos y entonces la experiencia empeora y es necesario subir algunos valores a MID o HIGH. HAY QUE PROBAR Y ENCONTRAR LA CONFIGURACION JUSTA.

3- Plugins: Se usan muchos plugins de obtención y muestra de datos. (RPM, Mapa, telemetría y demás) TODOS estos plugins consumen procesador de la PC. Cuando hay en una online un paso de tanda donde la PC

tiene que "re-cargar" todos los autos, el propio y los oponentes, el CPU sufre ya que carga todo lo del juego más los plugins otra vez. En este caso es importante usar solo plugins necesarios y no cargar chiches de más.

4- Memoria de Video: La memoria de video es donde se cargan las texturas de los autos y escenarios. Cuanto más grandes son, mas memoria se usa y más le cuesta al procesador manejar todo. Es importante saber que si tu placa de video usa memoria "compartida" puede ser un problema. Es recomendable tener siempre la última actualización del simulador ya que vamos incorporando optimizaciones.

5- Servidores Dedicados Rendimiento: Un SD no debe mostrar un objeto 3D, solo lee y revisa archivos de todos los que corren para saber qué mostrar. Es recomendable que un SD tenga buena RAM porque carga y maneja muchos datos. Ya dijimos que las virtual machine no son recomendables porque comparten memoria. Y por último, correr varios SD simultáneos en la misma PC, mata en especial el envío y recepción de paquetes de datos, así que no conviene correr más de un SD al mismo momento en la misma PC.

6- Dedicados Residuos: Los SD se llenan de archivos basura. Registros en XML de las carreras que luego se usan para estadísticas. Es conveniente limpiar seguido los temporales, XML y HAT creados en los SD.

7- Dedicados PING: El ping indica la distancia entre el dedicado y el cliente. Cuanto menos ping haya mejor. Recomendamos alquilar dedicados en Argentina. En caso de alquilar un Dedicado de Australia o EEUU, que sea para poder correr 60 o más slots y usar máximo 40.

8- Configuración Conexión Clientes: Conociendo las conexiones nacionales, recomendamos que los clientes configuren la conectividad dentro del simulador en ISDN. De este modo se limita en tráfico de paquetes de datos y se logra una carga pareja entre clientes y servidor.

9- Respeto: Hay clientes que tienen "el maquinon" o "saben muchisimo" y hasta aquellos que tienen "un caño de 10 megabit" en la casa... Entiendan que el resto quizás no tiene su suerte y que el hecho de que TODOS configuren correctamente sus máquinas en función de la experiencia online general es lo único que les va a asegurar una buena carrera. Aquel usuario que tenga una mala conexión puede perjudicar al resto. Y aquel usuario que tiene una PC de 16 núcleos con 32 giga de ram y 7 monitores en su simulador forcedynamics, sepa que la conexión satelital con CIR garantizado que usa para conectarse desde su chacra en lo más recóndito y paradisíaco de San Martin de los Andes es posiblemente menos recomendable que el Speedy que usa otro usuario en GBA.

10- Firewalls: Para aquellas personas que quieran "hostear" (crear) una carrera y sus invitados no puedan acceder, es necesario y recomendable abrir puertos de sus routers, que de por sí vienen cerrados de fábrica o dependiendo del proveedor de conexión. Los puertos son tanto TCP como UDP y los siguientes 39001, 39002, 34123, 34447, 34297 y 34397. Como abrirlos depende de cada modelo de router y deberán buscar información en Google para hacerlo.

11- Lag / Microcortes: Puede suceder que debido a malas conexiones el usuario experimente microcortes (espacios cortos de tiempo donde el juego da un salto que muchas veces sorprende a la hora de

maniobrar) o bien LAG que es un retardo producido por la distancia (estas conectado a un server que está muy lejos). La mejor solución es siempre asegurar una excelente conexión y tratar de jugar en un server nacional.

12- Limitar FPS: No importa que placa gráfica usemos, siempre es ideal usar 150 FPS (cuadros por segundo) pero si se los limita a 80 por ejemplo el juego se sigue viendo bien y se exige menos. Para esto hay que ir al archivo PLR (nuestro player, carpeta userdata) y con el notepad de Windows editar la línea "Max Framerate=0" y ponerla en "Max Framerate=80".

13- Limitar Data Dedicados: Si administras un server dedicado es también conveniente editar estas líneas dentro del archivo multiplayer.ini

[ Multiplayer General Options ] Net Connection Type="6" Upstream Rated KBPS="4000" Downstream Rated KBPS="4000" Multiplayer Enum Type="1" Net Flush Threshold="472" Query Port Start="34297" Port Start="34397" Display Laggy Labels="0" Concurrent Server Updates="100" Request Autodownloads="0" Alternate Matchmaker Address="200.59.123.25" Matchmaker TCP Port="39001" Matchmaker UDP Port="39002" Buddy List Announce="0" Live Updates="0" RaceCast Auto Login="0"

[ Multiplayer Server Options ] Must Be Stopped="0 Max MP Players="48" Max Data Per Client="64"

14- Limitar Data Clientes: Si queres optimizar tu conexión a un server es conveniente editar estas líneas dentro del archivo multiplayer.ini

[ Multiplayer General Options ] Net Connection Type="2" Upstream Rated KBPS="64" Downstream Rated KBPS="64" Query Port Start="34297" Port Start="34397" Concurrent Server Updates="100" Request Autodownloads="0" Alternate Matchmaker Address="200.59.123.25" Matchmaker TCP Port="39001" Matchmaker UDP Port="39002" Buddy List Announce="0" Live Updates="0"

#### **20- Cuestiones relacionadas a las licencias de activación.**

Las licencias (códigos de activación) son únicas e intransferibles y deben relacionarse directamente con la máquina donde se instalan por primera vez. Esto significa que cuando una persona compró un juego, podrá utilizarlo, activarlo y reactivarlo las veces que quiera, siempre y cuando sea en la misma PC.

Si el sistema de activación detecta que el cupón se activo en más de una PC va a bloquear las futuras activaciones impidiendo restaurar el código de licencia cuando el cliente lo solicite. De este modo "irregular" se podrán activar DOS máquinas solamente.

#### Algunos ejemplos prácticos al respecto:

#### "Si compro el juego lo tengo que poder usar toda la vida"

RTA: Correcto y se explica claramente arriba. No pretenda "prestar" su licencia, mejor invite a su amigo a jugar a su casa o que compre su propia licencia.

#### "Tengo dos maquinas en casa, quiero comprar una licencia sola"

RTA: Necesita una licencia en cada PC.

#### "Tengo una comunidad, les compre mil licencias y no me resetean los códigos"

RTA: Lo lógico es que cada usuario tenga su código. Fue ordenado cuando distribuyo los códigos de su comunidad? Informó a sus clientes que no deben compartir las licencias?

#### "Les mando e-mail y no me resetean la licencia o ni me contestan"

RTA: Su e-mail no sería ese que venía sin título? O ese que decía en el titulo "licencia" y adentro tenía un número y nada más? Adivinos no somos...

### **21- Falta D3DX9.DLL. Instalación DirectX de Windows.**

Es probable que no tengas instalado el software DirectX en tu PC y al cargar el programa veas un mensaje "Falta d3dx9.dll". Si esto sucede debes instalar el DirectX. Vas a la carpeta del juego, luego subcarpetas SUPPORT, DIRECTX, INSTALL. Allí encontrarás el archivo DXSETUP que deberás ejecutar para instalar DirectX. En el videotutorial se explica en detalle!

Otra opción es bajar una versión de DirectX9 desde Microsoft que puede descargarse de este link: **[http://www.mediafire.com/file/ih77uvpy0e1164t/directx\\_Jun2010\\_redist.exe](http://www.mediafire.com/file/ih77uvpy0e1164t/directx_Jun2010_redist.exe)**

### **22- No tengo licencia del TC quisiera comprar.**

Podes adquirir licencias individuales en https://listado.mercadolibre.com.ar/ CustId 180964822 y si deseas hacer una compra de paquetes para ligas/comunidades, por favor envíanos email a [info@bundlegames.com.ar](mailto:info@bundlegames.com.ar)

### **23- Como bajar el juego y sus actualizaciones.**

Estos son los links de descargas. Instale el juego y **TODAS** las actualizaciones **EN ORDEN.**

#### **1- Links para descargar instalador del juego (elija uno):**

GOOGLE: [https://drive.google.com/open?id=0BxCAZ7VNAY\\_0eGl5UjZ5b3hQWXc](https://drive.google.com/open?id=0BxCAZ7VNAY_0eGl5UjZ5b3hQWXc) GOOGLE:<https://drive.google.com/open?id=1lJE0E9ZWRWTDvUv5rKC72Cc2wqWrBTau> MEGA: https://mega.nz/#!cVRCERYB!HZiS2N\_jtJRoJPbe-jGXhPKqDyNPAdqrSH5cWOItUnU MEGA: [https://mega.nz/#!hRRGWaJS!NLb1Pat8pk\\_IftaPeJ\\_L66gNGVlA3QQ9OqDy61DUpRk](https://mega.nz/#!hRRGWaJS!NLb1Pat8pk_IftaPeJ_L66gNGVlA3QQ9OqDy61DUpRk)

**2- Links para descargar actualizaciones hasta 2022 (elija uno):**

## **ES OBLIGATORIO**

GOOGLE:<https://drive.google.com/file/d/1Pg0RJod7wjfGpzPH48X1JIW5h4pvyluw/view?usp=sharing> GOOGLE: [https://drive.google.com/file/d/1GyTVfFth7t\\_TdBWvTg2VSXEnbMGQn6Mq/view?usp=sharing](https://drive.google.com/file/d/1GyTVfFth7t_TdBWvTg2VSXEnbMGQn6Mq/view?usp=sharing)

**3- Links para descargar actualización 2023 (elija uno):**

## **ES OBLIGATORIO**

GOOGLE: [https://drive.google.com/file/d/1XOooS4WUCZrjvOXiVvCNC\\_JAdJkosBsb/view?usp=sharing](https://drive.google.com/file/d/1XOooS4WUCZrjvOXiVvCNC_JAdJkosBsb/view?usp=sharing) GOOGLE:<https://drive.google.com/file/d/1AD-iKJMi2ACYMhrRD8jZkD3d7Cyc-t3L/view?usp=sharing>

**Alternativa con links para descargar juego y actualizaciones en partes (si tiene una conexión de internet inestable y se cortan las descargas esta es la mejor opción):**

4SHARED: [https://www.4shared.com/folder/q51ACicw/Simulador\\_TC.html](https://www.4shared.com/folder/q51ACicw/Simulador_TC.html) MEDIAFIRE: [https://www.mediafire.com/folder/kdjcqts585kro/Simulador\\_Turismo\\_Carretera](https://www.mediafire.com/folder/kdjcqts585kro/Simulador_Turismo_Carretera) ITCH.IO:<https://bundlegames.itch.io/simulador-turismo-carretera> GOOGLE:<https://drive.google.com/drive/folders/1WP6vwcBdKw2r-6R-PFGIcVhvhIHCucjn?usp=sharing>

#### **¿Cómo se instalan las actualizaciones?**

Superfácil: Simplemente copia las carpetas y archivos que bajó, dentro de la carpeta principal del simulador.

Por ej. Bajamos el Upgrade, descomprimimos el archivo que se bajó y adentro hay varias carpetas (RFM, GAMEDATA, etc). Esas carpetas deben arrastrarse dentro de la carpeta principal del simulador. Cuando aparece un cartel de confirmación para sobreescribir archivos se responde SI. Es muy fácil y en el videotutorial se muestra en detalle!

**IMPORTANTE: Hay que instalar todas las actualizaciones en orden! (Primero juego, luego upgrade hasta 2022, etc…).**

### **24- Configuro el video bien y se ven los autos negros.**

Usa UNICAMENTE el video en DX9.

### **25- Bajo MODS para rFactor pero quiero usarlos en el Simu TC…**

Siendo rFactor una plataforma que permite a los usuarios crear y compartir contenidos, existe la posibilidad de portarlos al Simu TC siempre y cuando NO ESTEN PROTEGIDOS POR COPYRIGHT; no obstante **está prohibido llevar el contenido de cualquier producto nuestro a otra plataforma**.

La forma de colocar un mod de rFactor (debidamente autorizado) en el Simu TC es idéntica al rFactor, copiando los contenidos en las carpetas respectivas. La única salvedad es que hay que encriptar archivos para que funcionen. Se deben ubicar los nuevos archivos de extensión MAS y seleccionar dentro de éstos los GMT para encriptar en el formato del Simu TC. Eso se hace con **[esta herramienta](http://www.mediafire.com/download/92mnxfkyl8q02gs/MAS_TC_v3.zip)**. Simplemente se seleccionan los GMT, botón derecho, encrypt y guardar.

Para finalizar: **No damos soporte al respecto y toda responsabilidad de uso es del usuario.**

### **26- Problema "crash" con volantes Logitech. El juego no carga si está conectado el volante.**

En este caso la solución es tan sencilla como entrar en la carpeta principal del juego y borrar el archivo "dinput8.dll". Lea también el punto 16. Tenga siempre la última versión del software G-Hub de Logitech.

### **27- Que PC me recomiendan para usar el simulador de la mejor manera?**

El simulador no tiene grandes requerimientos. Podes usarlo en una PC gamer o en una laptop sin problemas. Lo importante es tener un procesador actual (Ej Intel i3 o superior), buena memoria RAM (Ej 8 gb) y una placa de video que permita usar juegos 3D (Ej Nvidia o similar de 2 gigas o más). Después el monitor, volante, joystick o demás periféricos, usas lo que quieras!

### **28- El campeonato me deja correr solo dos series y final. Como configurar el campeonato a gusto.**

A- Es FUNDAMENTAL crear primero el campeonato dentro del juego, cargar la primer carrera pero NO EMPEZARLA, salir del juego a editar unas líneas de texto y volver para continuar el campeonato generado.

B- Se puede determinar la cantidad de tandas clasificatorias y de carreras por fin de semana que se disputen en el campeonato modificando dos simples líneas en el archivo de extensión CCH. Usando el notepad de windows busca el archivo de extension CCH que corresponda al campeonato que deseas modificar, dentro de la carpeta USERDATA/\*TUNOMBRE\* y modifica estas lineas:

RACECOND num qual sessions=1 (cuantas clasificas queres hacer, de 1 a 4)

RACECOND num race sessions=3 (cuantas carreras queres hacer, 4 si son tres series y final, 3 si son 2 series y final, etc)

C- ¿Cómo hago mi propio torneo con las carreras que quiera y en el orden que me guste?

Muy sencillo, editando el archivo RFM que corresponde a la temporada que elijas, por ejemplo TC2016.rfm (lo encontras dentro de la carpeta RFM) también con el notepad.

Buscas esta sección:

*Season = \*Nombre del Campeonato\* { Vehicle Filter =TC2016 Min Championship Opponents = 10*

 *SceneOrder { Comodoro*

 *MarDeAjo Baires }*

*}*

…y simplemente reemplazas el nombre del escenario que desees usar y en el orden que elijas. Si queres correr 5 carreras seguidas en Rafalea, escribis "Rafaela" en 5 renglones… Solo hay que escribir correctamente el nombre del escenario. Para saber el nombre correcto vas a la carpeta GAMEDATA/LOCATIONS/\*escenario x\*/\*escenario x\* y buscas el nombre que se repite en todos los archivos (precisamente el del archivo de extensión .GDB), por ejemplo en Rafaela si queres usar el ovalo sería asi: GAMEDATA/LOCATIONS/RAFAELA/OVALO09 y ahí dentro vas a ver varios archivos que se llaman "Ovalo09", uno de ellos es "Ovalo09.gdb", por lo tanto lo que debes escribir en tu archivo de campeonato es Ovalo09. Re Facil!!!

Asegurate SIEMPRE que la línea *Track Filter = \** del archivo RFM (2da línea del archivo) tenga el asterisco después del signo igual. Esto es para poder usar cualquier opcional de cualquier circuito de los más de 60 que trae el simulador.

### **29- Es posible personalizar muchas cosas del juego!**

El simu TC se caracteriza por ser un producto MUY editable, donde podes armar los calendarios a gusto, las vueltas de carrera, puntuación, sistema de competencia y muchas cosas más. Vamos a explicar los que se consultan más frecuentemente.

**NOTA 1:** Es MUY fácil editar los archivos de texto del juego y todos se pueden modificar con el Notepad de Windows o algún editor de texto similar.

**NOTA 2:** Para no tener problemas de MISMATCH (compatibilidad) en alguna sesión online, lo ideal es tener el simu tc original como recién instalado en su carpeta y tener una, dos o veinte copias del simu en otra carpeta, por ej "c:/Simu TC de cacho" y en éstas modificar a gusto. Se pueden tener infinitas copias del juego en la PC porque una vez activado la licencia ya queda EN LA PC y con una activación alcanza.

#### **Editar Vueltas de Carrera:**

Podes setearlo desde adentro del menú del juego, pero si queres correr 300 vueltas tenes que editar los archivos de extensión GDB. Vas a la carpeta Gamedata/Locations/\*escenario x\*/ y buscas el \*escenario x\*.gdb, ahí abris con el Notepad y editas la línea esta:

#### *Race4Laps = 20 (la final de TC se hace a 20 vtas, si queres 100 pones 100 en lugar de 20)*

Puede suceder que hayas modificado tu juego para que no se corran series, o se corran dos series o se corran dos carreras (1 serie y 1 final) en ese caso vas a necesitar crear las líneas de dichas carreras, que serán así:

*Race1Laps = 20*

*Race2Laps = 20*

*Race3Laps = 20*

#### **Editar Sistema de Carrera:**

Podes correr con tres series y final como el TC, con dos series y final como otras categorías, con doble carrera (largas la 1ra por clasificación y la 2da por orden de llegada de la 1ra) o una carrera sola por fin de semana. El Simu TC te permite hacerlo!

Solo hay que editar en el archivo UserData/\*tu nombre\*/\*tu nombre\*.PLR estas líneas:

*QUICK Num Race Sessions="4" (1- Solo una final / 2- Dos carreras / 3- Dos series y final / 4- Tres series y final)*

*MULTI Num Race Sessions="4" (QUICK es para correr OFF-Line y MULTI para cuando creas una carrera ON-Line)*

Si queres modificar la cantidad de tandas clasificatorias editas estas líneas:

*QUICK Num Qual Sessions="3" (1- una sola clasifica / 2- dos tandas 50 y 50 de los autos / 3- tres tandas 33% de autos en cada tanda)*

*MULTI Num Qual Sessions="3"*

Si queres editar las tandas de práctica es igual, en estas líneas:

*Run Practice1="1" (1 se hace la tanda, 0 no se hace) Run Practice2="1" Run Practice3="1"*

*Run Practice4="1"*

El archivo \*tu nombre\*.PLR tiene muchísimos seteos dentro, podes tocar, jugar, aprender e inventar lo que quieras para setear tu juego a gusto. Si tocaste mucho y perdiste el rumbo, simplemente borras la carpeta que creaste con tu nombre (UserData/\*Tu nombre\*) y creas un nuevo archivo PLR que tendrá los valores originales del juego.

Dentro del archivo PLR tenes configuración de juego, gráficos, dificultad, sonido, reglas y mas, solo es cuestión de investigar. Los valores específicos para carreras MULTIPLAYER están en el archivo Multiplayer.ini, que se edita igual que el resto, con Notepad!

#### **Editar Puntuación:**

Tambien puede suceder que quieras configurar los puntos a tu gusto. En ese caso debes ir al archivo que genera el campeonato que usas, por ej si corres en el TC 2017, buscas la carpeta RFM y allí dentro el arhivo TC2017.RFM que abris con Notepad y editas a gusto. Para cambiar los puntos tocas estas líneas:

*SeasonScoringInfo*

```
{
  Place=5 (puntos del 1ro de cada serie si usas sistema TC o carrera 1 si usas otro sistema)
  Place=4
  Place=3 Etc etc etc…
}
SeasonScoringInfoRace2 (la creas si usas sistema de dos carreras)
{
  Place=5 (puntos del 1ro de la carrera2)
  Place=4.5
  Place=4 Etc etc etc…
}
SeasonScoringInfoRace3 (la creas si usas sistema de tres carreras)
{
  Place=5 (puntos del 1ro de la carrera3)
  Place=4.5
  Place=4 Etc etc etc…
}
```
*SeasonScoringInfoRace4*

```
{
  Place=20 (puntos del 1ro de la final 4 si usas sistema TC)
  Place=16 (puntos del 2do de la final 4 si usas sistema TC)
  Place=13
  Place=11
  Place=10
  Place=9
  Place=8
  Place=7
  Place=6
  Place=5
  Place=4.5
  Place=3
  Place=2 Etc etc etc etc….
}
```
### **30- Me falta un circuito, me falta un auto, quiero una categoría de fititos, veo la calco del auto de "Pedrito" torcida, etc…**

Te recomendamos visitar la web de RFM en **[http://rfm-modding.blogspot.com.ar](http://rfm-modding.blogspot.com.ar/)** que es quien realiza las actualizaciones anuales del simulador. Ellos pueden asesorarte en muchos temas, ayudarte a configurar tu PC, asesorarte para comprar un volante o hacer un diseño exclusivo para tu auto y muchas cosas más!

### **31- Configuré todo bien, usé el juego, se desconfigura solo y no abre!**

Si te pasa que estuviste usando el juego y de golpe un día no quiere cargar puede ser que un antivirus lo esté bloqueando después de alguna actualización. La solución es simple: Apagar la protección de tiempo real del antivirus o determinar la excepción del juego o carpeta que desees. Con una búsqueda simple en Google aparecen muchísimas páginas que explican cómo hacerlo en pocos pasos. Una de ellas es esta y habla sobre el antivirus "Defender" de windows: **[https://support.microsoft.com/es-ar/help/4027187/windows-turn-off](https://support.microsoft.com/es-ar/help/4027187/windows-turn-off-windows-defender-antivirus)[windows-defender-antivirus](https://support.microsoft.com/es-ar/help/4027187/windows-turn-off-windows-defender-antivirus)**

### **32- Comandos de administrador on-line.**

A continuación se detallan los comandos de uso frecuente destinados a administrar una sala online (servidor dedicado). Se usan en la pantalla de CHAT de la carrera multiplayer y siempre empiezan con la barra (/).

/vote yes // votar si /vote no // votar no /ping // informar ping /w <sendee> <chat> // chat privado /callvote nextsession // propuesta votación avance de tanda /callvote nextrace // propuesta votación avance de escenario /callvote restartrace // propuesta votación reinicio carrera /callvote restartwarmup // propuesta votación reinicio warmup /callvote restartweekend // propuesta votación reinicio fin de semana /callvote addai // sumar 5 AI /callvote add5ai // restar 5 AI /callvote kick <name> // propuesta votación expulsión de jugador /callvote ban <name> // propuesta votación expulsión definitiva de jugador /admin <password> // tomar administración

/editgrid <pos> <name> // Editar grilla /setmass <mass> <name> // agregar kilos al jugador (hasta 255 kilos) /changelaps <laps> <name> // poner el numero de vueltas especificado ejemplo +10 o -10 /addpenalty <code> <name> // Penalizar a un jugador /subpenalty <code> <name> // Quita la penalización del jugador

### **33- Comandos edición de grilla on-line.**

A continuación se detallan los comandos para editar una grilla de largada en un servidor dedicado. La grilla se edita mediante comandos de chat y el fin de semana debe estar configurado solo con una carrera (se hace desde el PLR del servidor dedicado). La edición de grilla se anula cuando se corren series!

#### **MODO MANUAL**

1) Hacerse admin en el servidor: /admin

2) Entrar al warmup y avisar a los pilotos que no pueden salir a girar.

3) En el chat del servidor editar los pilotos uno a uno: /editgrid <posicion> <nombre> Listo!

#### **MODO BATCH**

Supongamos que tenemos estos pilotos y en estas posiciones:

- 1 alpha
- 2 bravo
- 3 india
- 4 echo
- 5 charly
- 6 delta
- 7 foxtrot

Y que queremos que queden así:

- 1 alpha
- 2 bravo
- 3 delta
- 4 foxtrot
- 5 charly
- 6 india
- 7 echo

Abrimos un block de notas y escribimos los siguientes comandos:

/editgrid 1 alpha /editgrid 2 bravo /editgrid 3 delta /editgrid 4 foxtrot /editgrid 5 charly /editgrid 6 india /editgrid 7 echo

Lo guardamos como "grid.ini" en la carpeta del juego c:/simu tc/userdata/log/results/grid.ini Todo esto lo hacemos durante un warmup así que lo recomendable es setear uno de al menos 5 minutos y tener preparado un block de notas por lo menos con los nicknames correctos de los pilotos (esto es MUY IMPORTANTE). Una vez listo el archivo, como admin en el servidor, escribimos en el chat: /batch grid.ini La grilla de largada de la final debería cambiar y aparecer como seteamos en el grid.ini

### **34- No encuentro solución, necesito soporte personalizado.**

Si llegaste al final de este PDF y no pudiste configurar el simulador es probable que necesites un poco más de experiencia con la PC o tu sistema tenga algún problema. En principio te recomendamos REINTENTAR porque el simulador anda muy bien en el 99% de las PC y el video tutorial es muy claro.

En última instancia te ofrecemos un soporte personalizado (**con cargo**), que es **externo a BundleGames**, lo brindan sim-racers con ganas de ayudar, y si necesitas otro tipo de ayuda informática podrán verlo en forma particular. Si necesitas este soporte podes comunicarte vía WhatsApp al +5411-2256-8300 con Agustín.

### **35- Como editar las cámaras de manejo.**

Si queres modificar tu posición de manejo en cualquier vista (interior, capot o paragolpes) buscas el archivo xxxx\_cockpitinfo.ini que corresponda a la marca de auto que usas, que está dentro de la carpeta gamedata/vehicles/tcxxxx (año que quieras tocar) y con notepad o similar modificas a gusto los valores de la línea Eyepoint=(0.0, 0.0, 0.0). Esta modificación no provoca fallos online ni "mismatch".

### **36- Bibliografía.**

Sabemos que la gran mayoría prefiere jugar/acelerar a leer manuales… pero existen muchos que querrían conocer un poco más y están aquellos que se dedican a leer y estudiar porque el saber no ocupa lugar. Para estos últimos ofrecemos algunos documentos muy interesantes.

- Manual no oficial del simulador TC: Una guía realizada hace mucho tiempo con motivo del lanzamiento de la 1er versión del simulador, muchas cosas aún hoy son aplicables. Este completo manual fue realizado desinteresadamente por Diego Pungitore, un fan del TC, su historia y del simu. Excelente trabajo de Diego! [http://www.mediafire.com/file/bmq7x1rfe9mi8gn/Manual\\_no\\_oficial\\_del\\_Simulador\\_de\\_Turismo\\_Carretera.p](http://www.mediafire.com/file/bmq7x1rfe9mi8gn/Manual_no_oficial_del_Simulador_de_Turismo_Carretera.pdf/file) [df/file](http://www.mediafire.com/file/bmq7x1rfe9mi8gn/Manual_no_oficial_del_Simulador_de_Turismo_Carretera.pdf/file)
- Manual Simu TC "vintage": Este es el 1er manual de usuario que trajo la V1 del Simu TC y es de lectura recomendada. <http://www.mediafire.com/file/8lci01phe6d9vcu/Manual.pdf/file>
- Manual rFactor: Manual original de la 1er versión del juego rFactor, producto "emblema" de ISI para mostrar las bondades del gMotor que dio vida a tantos otros productos. <http://www.mediafire.com/file/lyrqvr2xeqrzlxk/rFactorManual.pdf/file>
- Guía Firewall rFactor: Guia rápida para configurar firewall de Windows y poder correr online. Es info adicional a lo que ya esta detallado en este tutorial. Una guía basada en versiones antiguas de Windows pero que sirve como referencia actual también. <http://www.mediafire.com/file/y66zphp5md0k9ds/FirewallGuide.pdf/file>
- Guía Cholo Tweeks: Guia para configurar algunas cosas en la inteligencia artificial y hacerla más competitiva. También hay cosas interesantes sobre las cámaras de manejo. Aporte del amigo "Cholo". [Descargar acá…](http://bundlegames.com.ar/descargas/CholoTweeks.docx)

### **37- Fix Error 0xc00007b**

En algunos Windows y con algunos juegos, no es frecuente pero en el mundo Windows puede pasar, sale un "Error 0xc00007b" que no es un problema del juego, sino un tema de librerías de Windows que se modificaron por instalar otro programa o por alguna cuestión ajena al simu TC; pero que hay que resolver para que ande! La solución en este video:<https://www.youtube.com/watch?v=c8pusdhWNok> o este: <https://www.youtube.com/watch?v=2KzX9Ns6KD0>

# **38- Contenidos extra para el simulador. Mods.**

Los "MODS" son desarrollados y compartidos por la comunidad de usuarios del simulador. Son autos y pistas extra que complementan el contenido del simulador. Hay muchos y es cuestión de buscar en la web! Sumarse a una comunidad o liga de carreras es una buena opción porque actualizan y crean nuevos MODS para sus torneos.

#### **¿Cómo se instalan los contenidos extra?**

Simplemente copiando las carpetas y archivos que se bajaron a la PC dentro de la carpeta principal del simulador.

Por ej. Bajamos el MOD de Formula X, descomprimimos el archivo que se bajó y adentro hay un par de carpetas (RFM, GAMEDATA, etc). Esas carpetas deben arrastrarse dentro de la carpeta SIMULADOR TURISMO CARRETERA. Si aparece algún cartel de confirmación para sobreescribir algún archivo se responde SI.

Estos son algunos links donde se pueden bajar contenidos extra:

[https://www.mediafire.com/folder/15d8awyns4ot2/Mods\\_1](https://www.mediafire.com/folder/15d8awyns4ot2/Mods_1)

[https://www.mediafire.com/folder/96yjt4fsk78lr/Mods\\_2](https://www.mediafire.com/folder/96yjt4fsk78lr/Mods_2)

https://www.mediafire.com/folder/xvl1i3zqynhiw/Mods 3

[https://www.mediafire.com/folder/oo1z98e9rayow/Mods\\_4](https://www.mediafire.com/folder/oo1z98e9rayow/Mods_4)

<https://mega.nz/folder/UXoG2Y7T#iuYf-lJFBQ2Rqjbsi4pDhQ>